# **EN** More Information **FR** Informations supplémentaires

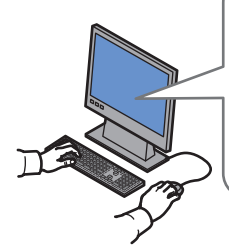

**[www.xerox.com/office/WC7755\\_WC7765\\_WC7775support](http://www.office.xerox.com/cgi-bin/printer.pl?APP=udpdfs&Page=color&Model=WorkCentre+WC7755_WC7765_WC7775&PgName=tech) [www.xerox.com/msds](http://www.office.xerox.com/cgi-bin/printer.pl?APP=udpdfs&Page=color&Model=WorkCentre+WC7755_WC7765_WC7775&PgName=msdsna)** (U.S./Canada) **[www.xerox.com/environment\\_europe](http://www.office.xerox.com/cgi-bin/printer.pl?APP=udpdfs&Page=color&Model=WorkCentre+WC7755_WC7765_WC7775&PgName=msdseu)**

**[www.xerox.com/office/businessresourcecenter](http://www.office.xerox.com/cgi-bin/printer.pl?APP=udpdfs&Page=color&PgName=businessresourcecenter)**

**<www.xerox.com/security>**

#### **www.xerox.com/office/ [WC7755\\_WC7765\\_WC7775support](http://www.office.xerox.com/cgi-bin/printer.pl?APP=udpdfs&Page=color&Model=WorkCentre+WC7755_WC7765_WC7775&PgName=tech)**

- **Printer drivers and utilities EN**
- **User manuals and instructions**
- **Online Support Assistant**
- **Safety specifications** (in **User Guide**)
- **FR Pilotes d'imprimante et utilitaires**
	- **Manuels d'utilisation et instructions**
	- **Assistant de support en ligne**
	- **Spécifications de sécurité (**dans **le Guide d'utilisation)**

**www.xer[ox.com/msds](http://www.office.xerox.com/cgi-bin/printer.pl?APP=udpdfs&Page=color&Model=WorkCentre+WC7755_WC7765_WC7775&PgName=msdsna)** (U.S./Canada) **www.xer[ox.com/environment\\_europe](http://www.office.xerox.com/cgi-bin/printer.pl?APP=udpdfs&Page=color&Model=WorkCentre+WC7755_WC7765_WC7775&PgName=msdseu)**

- **EN Material Safety Data Sheets**
- **FR Fiches de sécurité du matériel**

**www.xerox.com/office/ [businessresourcecente](http://www.office.xerox.com/cgi-bin/printer.pl?APP=udpdfs&Page=color&PgName=businessresourcecenter)r**

- **EN Templates, tips, and tutorials**
- **FR Modèles, conseils et didacticiels**

#### **www.xer[ox.com/security](www.xerox.com/security)**

- **EN Security news and information**
- **FR Nouvelles et informations liées à la sécurité**

#### **Xerox WorkCentre 7755 / 7765 / 7775**

Multifunction Printer

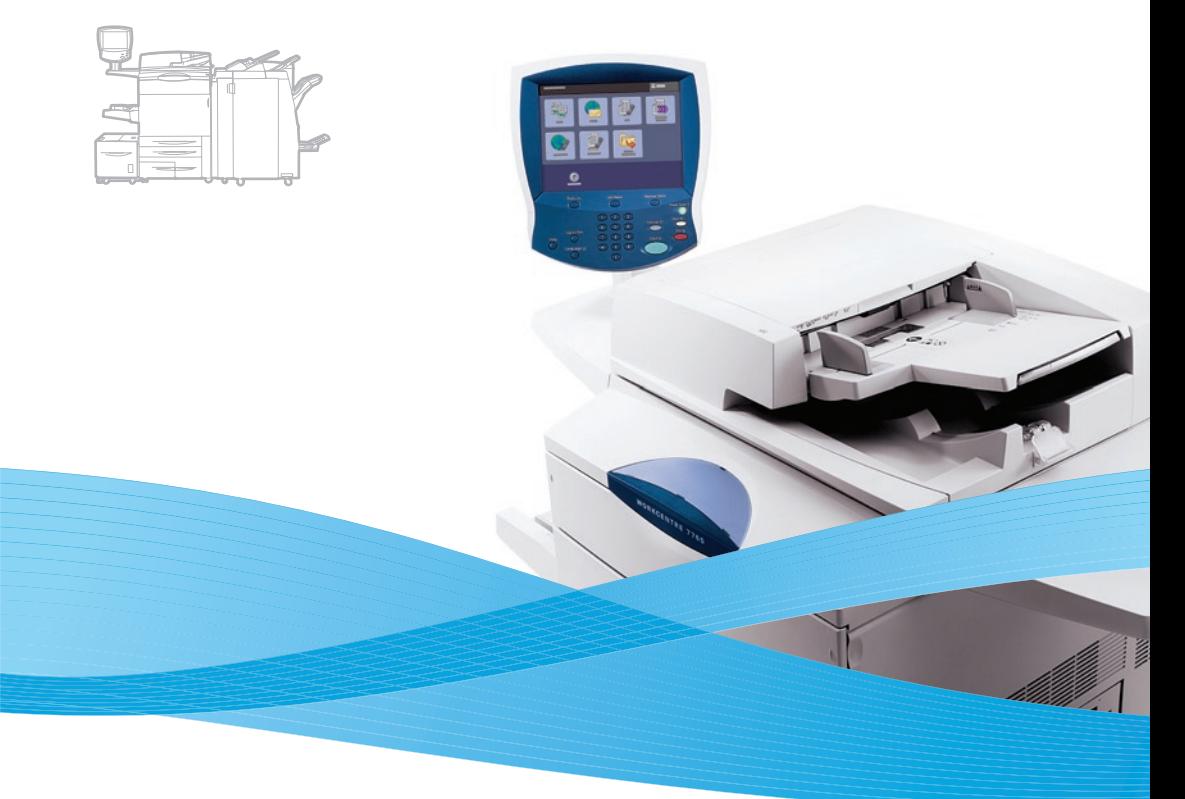

Xerox® WorkCentre® 7755 / 7765 / 7775 Quick Use Guide Petit guide d'utilisation

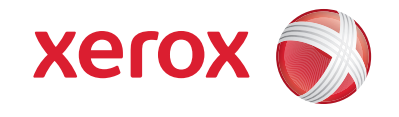

#### **<u><del></u>**Contents</u></u></del> *<u>Bommaire</u>*

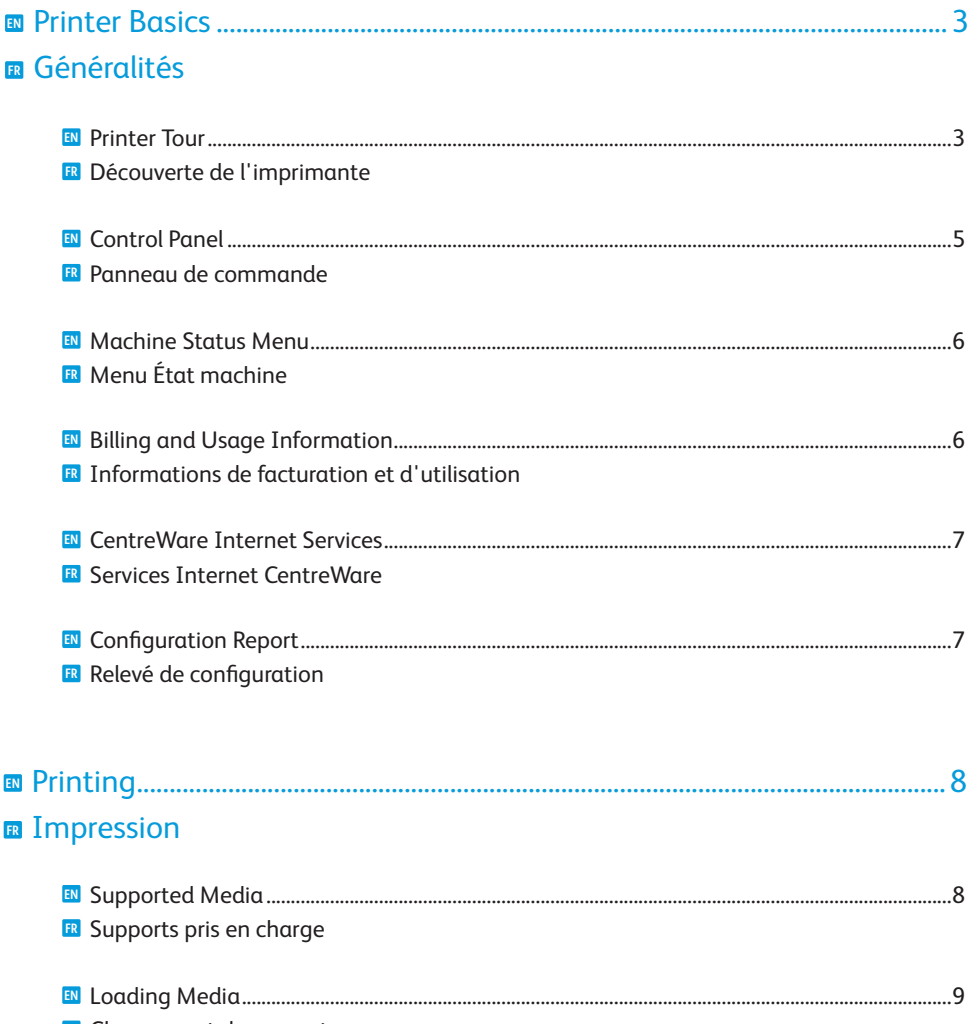

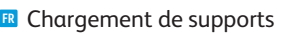

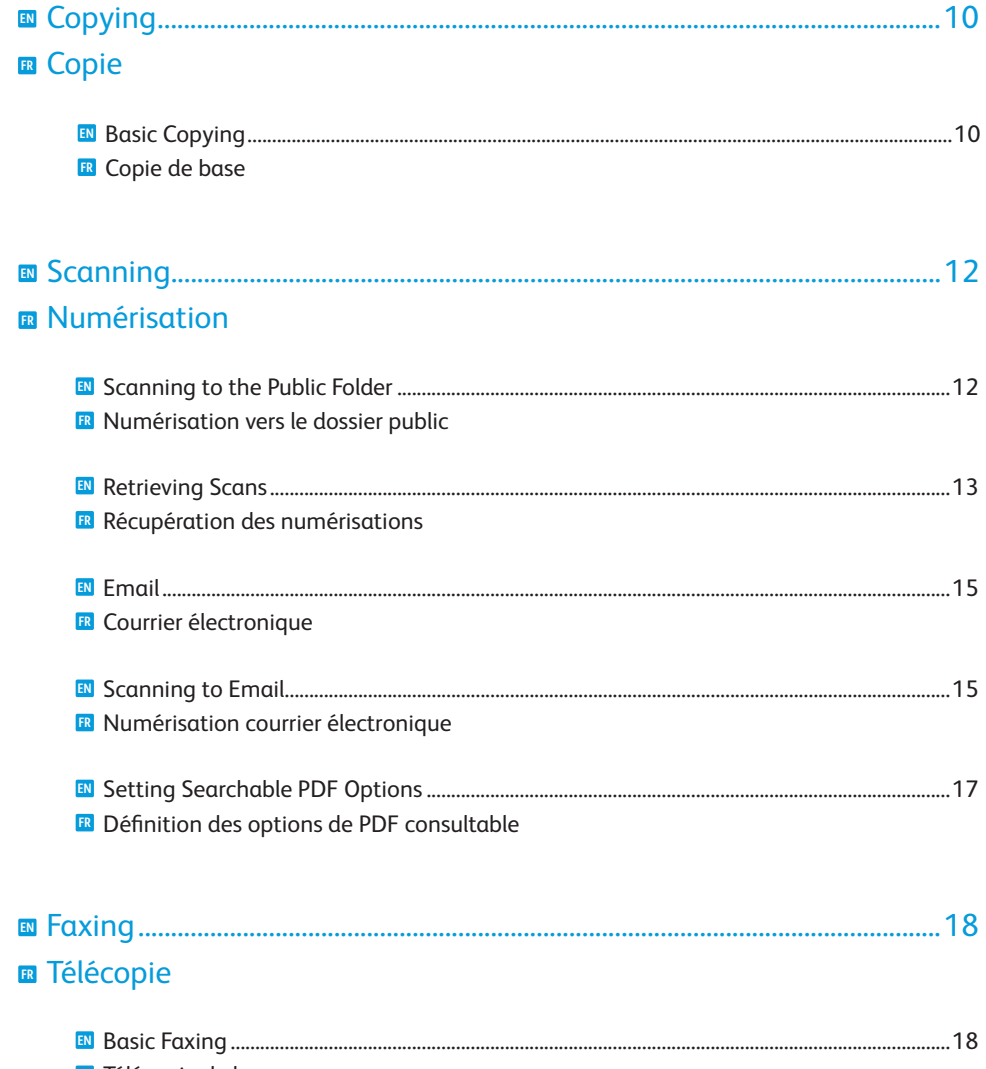

FR Télécopie de base

#### **EN** Printer Tour **FR** Découverte de l'imprimante

<span id="page-2-0"></span>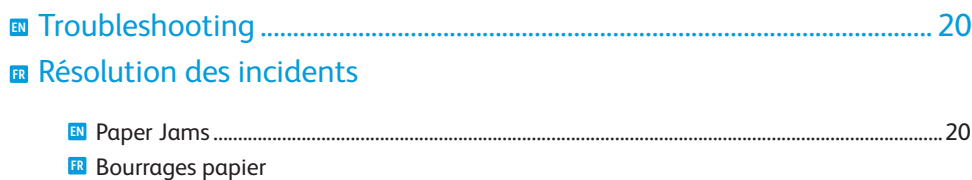

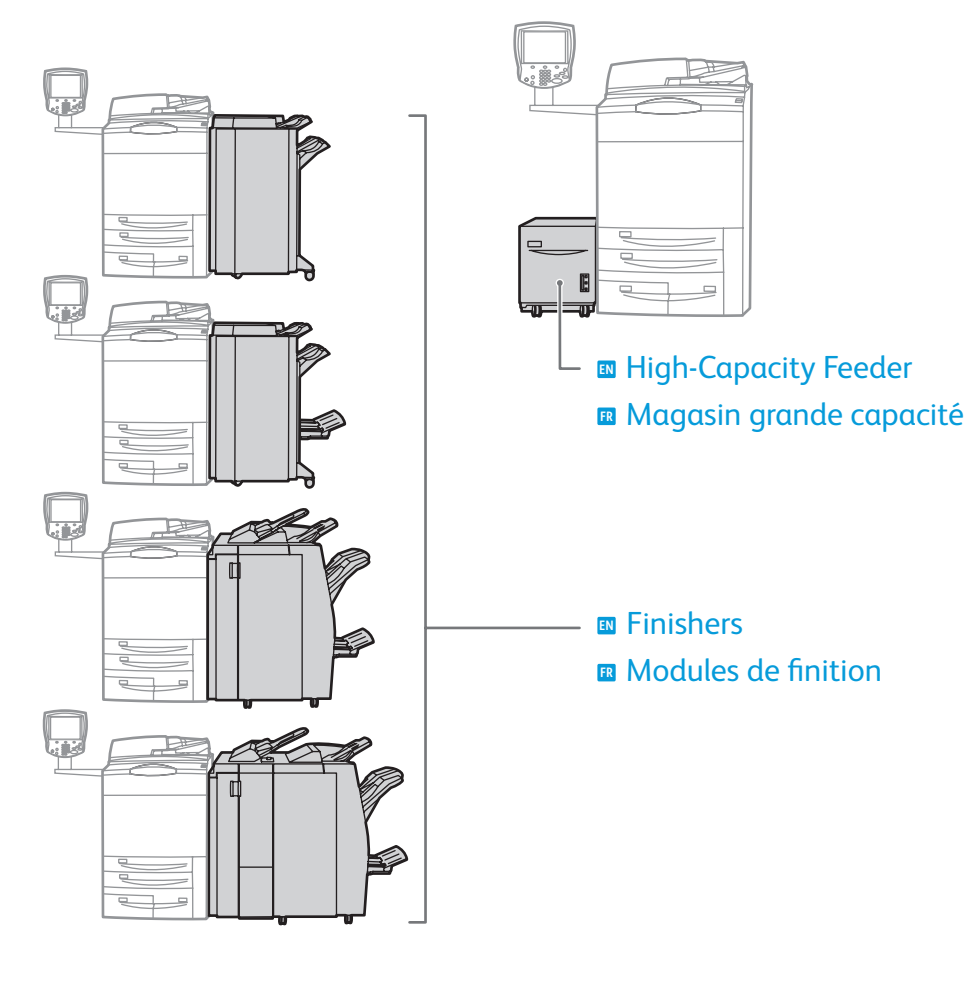

- Optional accessories may be part of your printer setup. **EN** See the **User Guide** for more information.
- **ER** Votre imprimante peut être configurée avec des accessoires en option. Consultez le **Guide d'utilisation** pour plus d'informations.

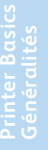

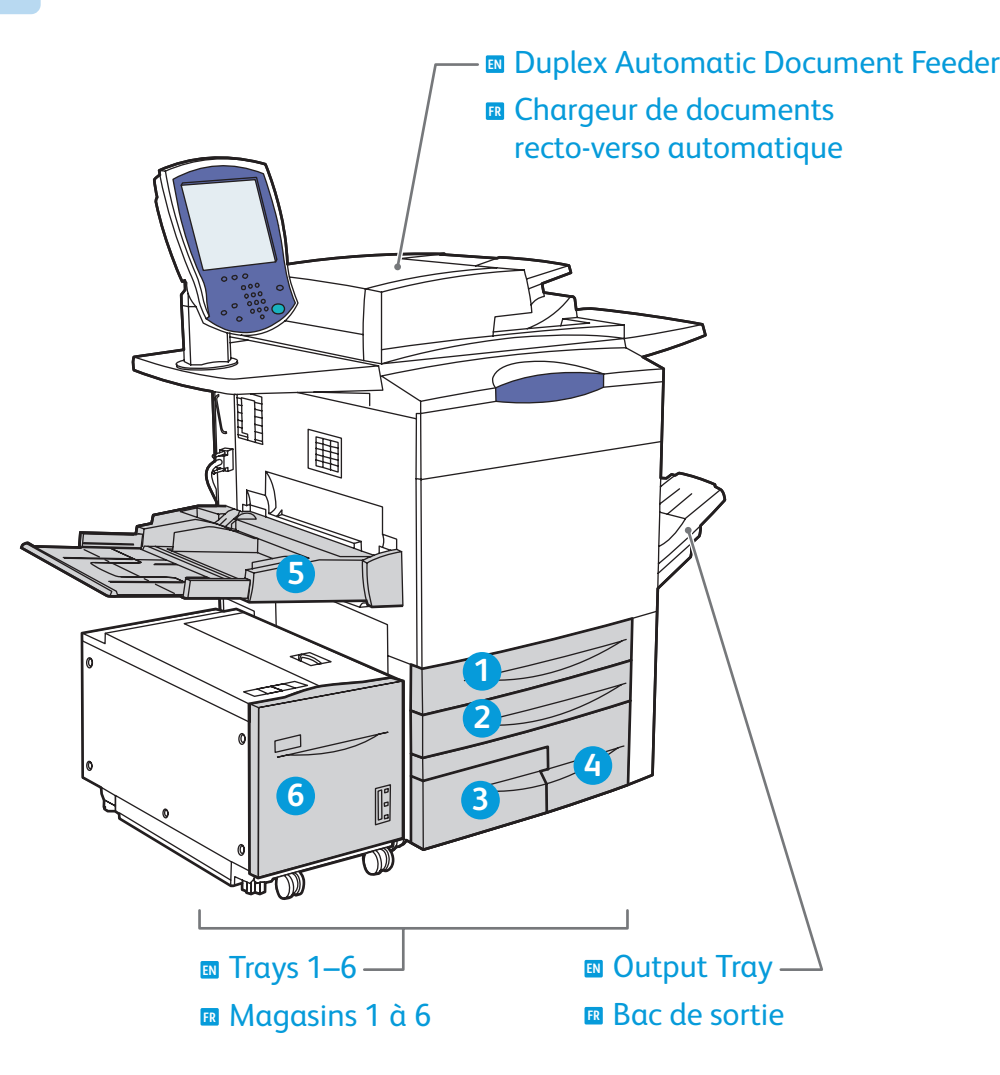

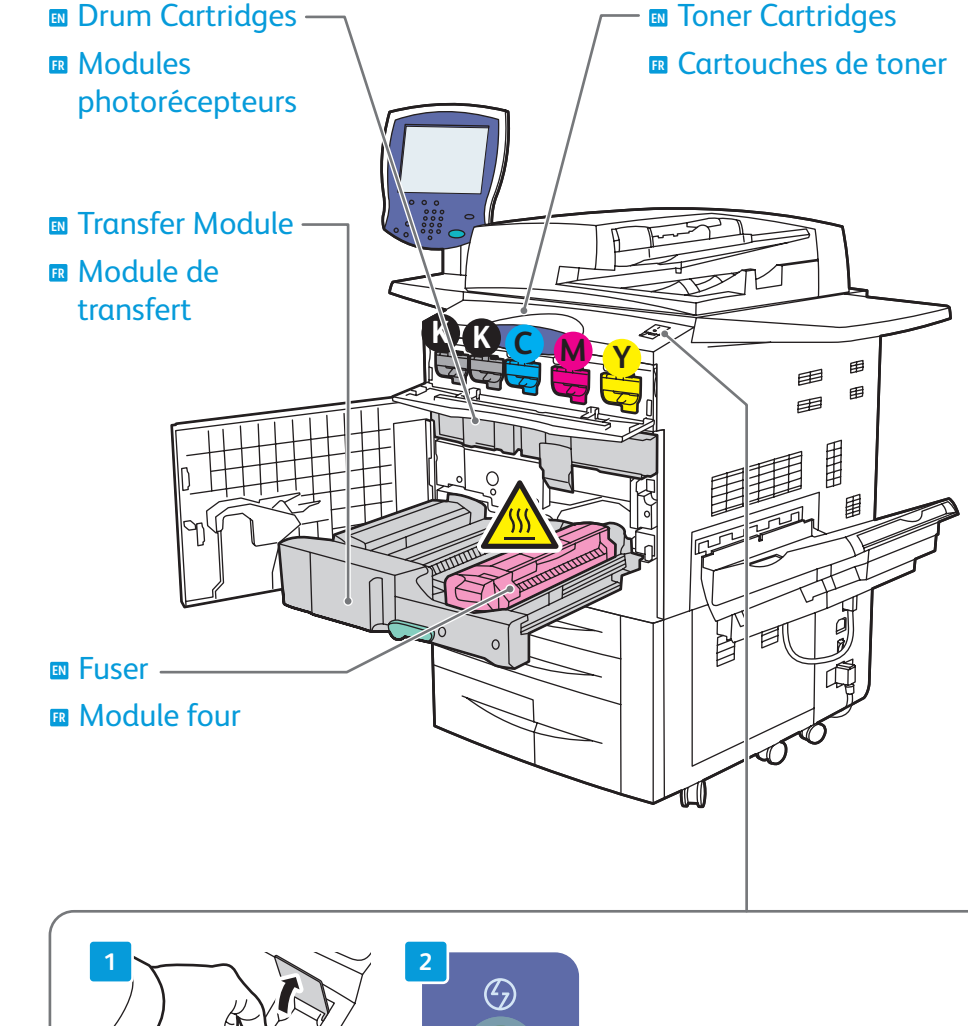

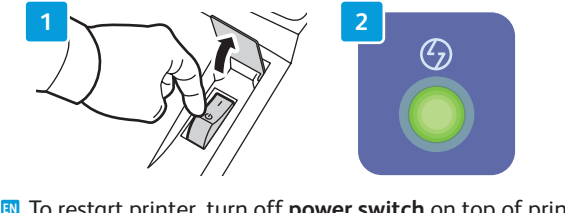

- **EN** To restart printer, turn off **power switch** on top of printer. Wait for **Energy Saver** light to stop blinking before turning power back on.
- Pour redémarrer l'imprimante, mettez-la hors tension au moyen de l'**interrupteur FR** situé sur le dessus de l'imprimante. Attendez que le voyant **Économie d'énergie** cesse de clignoter avant de remettre l'imprimante sous tension.

#### <span id="page-4-0"></span>**EN** Control Panel **FR** Panneau de commande

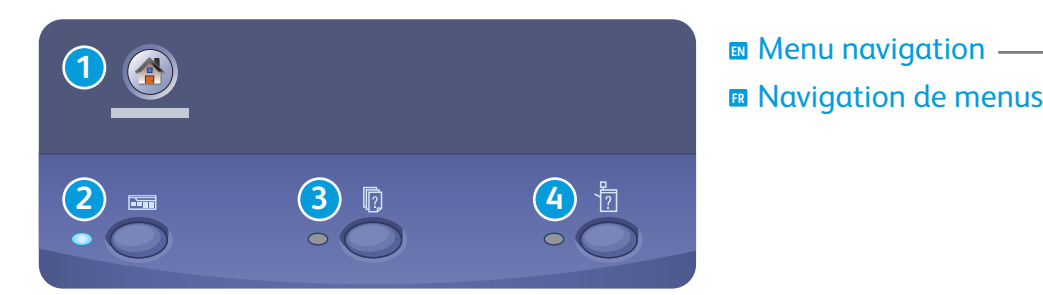

![](_page_4_Picture_3.jpeg)

**Printer Basics Généralités**

- **Services Home:** main services screen **EN Accueil services:** écran de fonctions **FR** principal
- **2**  $\Box$
- **Services:** Services Home or last used screen **EN Services:** écran d'accueil des fonctions ou **FR** dernier écran utilisé

![](_page_4_Picture_7.jpeg)

**Job Status:** active and completed jobs **EN État travail:** travaux actifs et terminés **FR**

![](_page_4_Picture_9.jpeg)

**Machine Status:** settings and information **EN État machine:** paramètres et informations **FR**

![](_page_4_Picture_11.jpeg)

![](_page_4_Picture_12.jpeg)

**English** (default language) Català Čeština Dansk **Deutsch** Español

Français **Italiano** Magyar **Nederlands** Norsk Polski Português Română Suomi

Português Brasileiro Svenska Türkçe Ελληνικά Русский

![](_page_4_Picture_16.jpeg)

- **Help:** information about the current selection or service **EN**
- **Aide:** informations sur l'option ou le service **FR** actuellement sélectionné

![](_page_4_Picture_19.jpeg)

**Log In/Out:** access to password protected features **EN Connexion/Déconnexion:** accès aux fonctions **FR** protégées par mot de passe

#### <span id="page-5-0"></span>**EN** Machine Status Menu **FR** Menu État machine

**Printer Basics Généralités**

![](_page_5_Picture_1.jpeg)

![](_page_5_Picture_131.jpeg)

- **EN** The **Machine Status** menu provides access to supplies status, printer information, and settings. To access all menus and settings, log in using the administrator name and password.
- **FR** Le menu **État machine** permet d'accéder à l'état des consommables, aux informations sur l'imprimante et aux paramètres. Pour accéder à tous les menus et paramètres, connectez-vous en utilisant le nom et le mot de passe de l'administrateur.

#### **EN** Billing and Usage Information **FR** Informations de facturation et d'utilisation

![](_page_5_Picture_6.jpeg)

- **EN** In the **Machine Status** menu, touch the **Billing Information** tab for basic impression counts. Touch the **Usage Counters** button for detailed usage counts.
- **FR** Dans le menu **État machine**, sélectionnez l'onglet **Informations de facturation** pour obtenir des informations de facturation de base. Appuyez sur le bouton **Compteurs d'utilisation** pour obtenir des informations d'utilisation détaillées.

#### <span id="page-6-0"></span>**EN** CentreWare Internet Services **FR** Services Internet CentreWare

**Printer Basics Généralités**

![](_page_6_Figure_1.jpeg)

- **EN** CentreWare Internet Services enables you to access printer configuration, security settings and diagnostic functions, and to manage address books and scanning over a TCP/IP network. To connect, type the printer's IP address in your computer's Web browser. The IP address is available on the **Configuration Report** information page.
- **FR** Les Services Internet CentreWare permettent d'accéder aux paramètres d'état, de configuration, de sécurité et aux fonctions de diagnostic de l'imprimante et d'imprimer les pages d'information via un réseau TCP/IP. Pour vous connecter, entrez l'adresse IP de l'imprimante dans le navigateur Web de votre ordinateur. L'adresse IP est indiquée sur la page d'information intitulée **Relevé de configuration**.

#### **EN** Configuration Report **FR** Relevé de configuration

- $\overline{2}$ **2**  $\Box$ **3 4** 日本<br>11月11日 E
	- **EN** The **Configuration Report** lists the printer's IP address and other detailed information. In the M**achine Status** menu, touch the **Information Pages** button, touch **Configuration Report**, then **Print**.
	- **FR** Le **relevé de configuration** fournit l'adresse IP de l'imprimante et d'autres informations détaillées sur la configuration. Dans le menu État machine, sélectionnez le bouton **Pages d'information**, puis **Relevé de configuration** et **Imprimer**.

#### <span id="page-7-0"></span>**EN** Supported Media **FR** Supports pris en charge

![](_page_7_Picture_556.jpeg)

![](_page_7_Picture_557.jpeg)

![](_page_7_Picture_558.jpeg)

![](_page_7_Figure_4.jpeg)

![](_page_7_Picture_559.jpeg)

![](_page_7_Figure_6.jpeg)

![](_page_7_Figure_7.jpeg)

![](_page_7_Picture_8.jpeg)

![](_page_7_Figure_9.jpeg)

![](_page_7_Figure_10.jpeg)

**X:** 148 – 488 mm (5.8 – 19.2 in.)<br>**Y:** 100 – 330 mm (3.9 – 13 in.)

#### **2 3 4 5 6**

Plain **EN**

**FR** Ordinair e

**64 – 80 g/m 2 (17 – 21 lb. Bond)**

Bon d **EN**

**FR** Bon d

**81 – 105 g/m 2 (22 – 28 lb. Bond)**

1<br>**51**<br>**51**<br>**51**<br>**51**<br>**51**<br>**5 EN** Heavyweight (HW) **FR** Épai s

**106 – 176 g/m 2 (28 lb. Bond – 65 lb. Cover)**

**E**xtra HW (X-HW)

**FR** Très épais

**177 – 220 g/m 2 (65 – 81 lb. Cover)**

6

X-HW Plus **EN**

**FR** X-HW Plus

**221 – 300 g/m 2 (82 – 111 lb. Cover)**

# <span id="page-8-0"></span>**EN** Loading Media **FR** Chargement de supports

![](_page_8_Picture_1.jpeg)

![](_page_8_Figure_3.jpeg)

![](_page_8_Picture_4.jpeg)

![](_page_8_Picture_5.jpeg)

![](_page_8_Picture_6.jpeg)

![](_page_8_Figure_7.jpeg)

- **EN** Confirm or change size and type settings
- **FR** Confirmez ou modifiez les paramètres de format et de type de papier

![](_page_8_Picture_10.jpeg)

- **EN** When printing, select printing options in the printer driver
- **E** Pour effectuer une impression, sélectionnez les options d'impression dans le pilote d'imprimante

## <span id="page-9-0"></span>**EN** Copying **FR** Copie

#### **EN** Basic Copying **FR** Copie de base

![](_page_9_Picture_2.jpeg)

**[www.xerox.com/office/WC7755\\_WC7765\\_WC7775docs](http://www.office.xerox.com/cgi-bin/printer.pl?APP=udpdfs&Page=Color&Model=WorkCentre+WC7755_WC7765_WC7775&PgName=man)**

**EN** For more details on settings and advanced procedures, see the **Copying** chapter in the **User Guide** located on your **Software and Documentation** disc or online.

**FR** Pour plus d'informations sur les paramètres et les procédures avancées, consultez le chapitre **Copie** dans le **Guide d'utilisation** figurant sur le DVD **Software and Documentation** (du logiciel et de la documentation) ou accessible en ligne.

![](_page_9_Figure_7.jpeg)

Load original **EN** Chargez l'original **FR**

![](_page_9_Figure_9.jpeg)

![](_page_10_Picture_1.jpeg)

#### Select settings **EN**

Sélectionnez les paramètres **FR**

**4**

![](_page_10_Picture_5.jpeg)

Select number of copies **EN** Sélectionnez le nombre de copies **FR**

![](_page_10_Picture_8.jpeg)

Press **Start EN** Appuyez sur **Démarrer FR**

 $\circledcirc$ **EN Stop**: Pause or cancel job **FR Arrêt**: interrompt ou arrête le travail **EN Interrupt**: Interrupts printing jobs **FR Interrompre l'impression**: interrompt les travaux

d'impression

#### <span id="page-11-0"></span>**EN** Scanning **FR** Numérisation

**Numérisation**

![](_page_11_Picture_1.jpeg)

**[www.xerox.com/office/WC7755\\_WC7765\\_WC7775docs](http://www.office.xerox.com/cgi-bin/printer.pl?APP=udpdfs&Page=Color&Model=WorkCentre+WC7755_WC7765_WC7775&PgName=man)**

- **EN** See the **Scanning** chapter in the **User Guide** for more details on scan workflows, settings, and advanced procedures.
	- Also see the **System Administrator Guide** to enable the Public folder and set up other scan workflows.
- **FR** Consultez le chapitre **Numérisation** du **Guide d'utilisation** pour plus d'informations sur les paramètres et les procédures avancées relatives aux flux de travail de numérisation.

Consultez également le **Guide de l'Administrateur** système pour savoir comment activer le dossier public et configurer d'autres flux de travail de numérisation.

## **EN** Scanning to the Public Folder **FR** Numérisation vers le dossier public

![](_page_11_Picture_8.jpeg)

![](_page_11_Picture_9.jpeg)

- **EN** Touch **All Services**, then touch **Workflow Scanning**
- **FR** Sélectionnez **Tous services**, puis **Numérisation flux de travail**

**FR Annuler tout**: annule tous

sélectionnés

CA

**EN Clear All**: clears previous settings

les paramètres précédemment

<span id="page-12-0"></span>![](_page_12_Figure_0.jpeg)

From **All Templates**, select **\_PUBLIC EN** Dans **Tous les modèles**, puis **\_PUBLIC FR**

![](_page_12_Figure_2.jpeg)

Select settings **EN**

**Numérisation**

Sélectionnez les paramètres **FR**

![](_page_12_Picture_5.jpeg)

Press **Start EN** Appuyez sur **Démarrer FR**

![](_page_12_Picture_7.jpeg)

#### **EN** Retrieving Scans **FR** Récupération des numérisations

![](_page_12_Picture_9.jpeg)

Press **Machine Status EN** Appuyez sur **État de la machine FR**

![](_page_12_Picture_11.jpeg)

- Get printer's IP Address: print the **Configuration Report EN**
- Imprimez le **relevé de configuration** pour obtenir **FR** l'adresse IP de l'imprimante

![](_page_13_Picture_0.jpeg)

Enter IP address in your Web browser **EN** Saisissez l'adresse IP dans le navigateur Web **FR**

![](_page_13_Picture_3.jpeg)

Click **Scan** tab **EN**

Cliquez sur l'onglet **Numérisation FR**

![](_page_13_Picture_223.jpeg)

Select the **Default Public Folder**, **EN** then click **Go** to download your scan

**E** Sélectionnez le dossier public par défaut, puis cliquez sur **Aller** pour télécharger la numérisation

![](_page_13_Figure_10.jpeg)

**EN** 1. **Update View**: refreshes list

- 2. File options: **Download** (downloads scan), **Reprint** (prints scan),  **Delete** (deletes scan), **Job Log** (downloads job info)
- **FR** 1. **Vue de la mise à jour**: actualise la liste
	- 2. Options de fichier : **Télécharger** (télécharge le fichier numérisé),  **Réimprimer** (imprime le fichier numérisé), **Supprimer** (supprime le fichier numérisé), **Journal des travaux** (télécharge les informations sur les travaux)

**Numérisation**

# <span id="page-14-0"></span>**EN** Email **FR** Courrier électronique

![](_page_14_Picture_1.jpeg)

**EN E-mail** scans documents then sends them as email attachments.

**PDF [www.xerox.com/office/WC7755\\_WC7765\\_WC7775docs](http://www.office.xerox.com/cgi-bin/printer.pl?APP=udpdfs&Page=Color&Model=WorkCentre+WC7755_WC7765_WC7775&PgName=man)**

See the **System Administrator Guide** for more information about enabling scanning to **Email** and managing the address book.

**FR** La fonction **Courrier électronique** permet de numériser les documents, puis de les envoyer sous forme de pièces jointes à un courrier.

Pour plus d'informations sur la numérisation dans un courrier électronique et sur la gestion du carnet d'adresses, consultez le **Guide de l'Administrateur système**.

### **EN** Scan to Email **FR** Numérisation courrier électronique

![](_page_14_Picture_8.jpeg)

Chargez l'original **FR**

![](_page_14_Picture_11.jpeg)

- **EN** Touch **All Services**, then touch **E-mail**
- **FR** Sélectionnez **Tous services**, puis **Courrier électronique**

![](_page_14_Picture_14.jpeg)

CA

**FR Annuler tout**: annule tous les paramètres précédemment sélectionnés

![](_page_15_Picture_0.jpeg)

- To type new addresses, touch **New Recipient**, **EN** then touch **+Add** for each recipient, then **Close**
- Pour entrer de nouvelles adresses, sélectionnez **Nouveau destinataire**, **FR** puis **+Ajouter** (pour chaque destinataire), puis **Fermer**

![](_page_15_Picture_3.jpeg)

![](_page_15_Figure_4.jpeg)

Select settings **EN**

Sélectionnez les paramètres **FR**

![](_page_15_Picture_7.jpeg)

Press **Start EN** Appuyez sur **Démarrer FR**

**FR Arrêt**: interrompt ou arrête le travail **EN Stop**: Pause or cancel job

**Numérisation**

#### <span id="page-16-0"></span>**EN** Setting Searchable PDF Options **FR** Définition des options de PDF consultable

![](_page_16_Picture_1.jpeg)

- **EN** You can enable Adobe Reader® search functionality by scanning to a searchable PDF or PDF/A. This feature uses optical character recognition (OCR) to create live text in the PDF file, instead of scanning only an image of the page.
- **FR** Vous pouvez activer la fonction de recherche d'Adobe Reader® en effectuant la numérisation dans un fichier PDF ou PDF/A consultable. Cette fonction fait appel à la reconnaissance optique de caractères (ROC) afin de créer du texte consultable dans le fichier PDF au lieu de numériser uniquement une image de la page.

![](_page_16_Picture_4.jpeg)

- **EN** After selecting **Email** or **Workflow Scanning** destination, touch **Scan Presets**, and select **OCR**. In the **E-mail Options** or **Filing Options** tab, touch **File Format**, then set **PDF Options** to **Searchable**. To continue, select additional scan settings, then press **Start**.
- **FR** Après avoir sélectionné **Courrier électronique** ou **Numérisation flux de travail** comme destination, sélectionnez **Préréglages de numérisation**, puis **ROC**. Sur l'onglet **Options courriel** ou **Options d'archivage**, sélectionnez **Format de fichier**, puis réglez **Options PDF** sur **Consultable**. Pour continuer, sélectionnez d'autres paramètres de numérisation, puis sélectionnez **Marche**.

#### <span id="page-17-0"></span>**EN** Faxing **FR** Télécopie

## **EN** Basic Faxing **FR** Télécopie de base

![](_page_17_Picture_2.jpeg)

**[www.xerox.com/office/WC7755\\_WC7765\\_WC7775docs](http://www.office.xerox.com/cgi-bin/printer.pl?APP=udpdfs&Page=Color&Model=WorkCentre+WC7755_WC7765_WC7775&PgName=man)**

- **EN** See the **Faxing** chapter in the **User Guide** to learn about Internet fax (email) and server fax features, and more detail on fax settings and advanced procedures.
- **FR** Consultez le chapitre **Télécopie** dans le **Guide d'utilisation** pour plus d'informations sur les fonctions Fax Internet (courrier électronique) et Fax serveur, ainsi que sur les paramètres et les procédures avancées de télécopie.

![](_page_17_Picture_6.jpeg)

Load original **EN** Chargez l'original **FR**

![](_page_17_Figure_8.jpeg)

![](_page_18_Picture_1.jpeg)

- **EN** Clear the **Speed Dial** check box to enter a new fax number, or select it to enter the speed dial number or choose it from the list
- **FR** Désactivez la case à cocher **Numérotation abrégée** pour saisir un nouveau numéro de fax ou activez-la pour indiquer un numéro abrégé ou le sélectionner dans la liste

# $\overline{\oplus$

**EN** To add more fax or speed dial numbers, touch **+Add**.

**FR** Pour ajouter des numéros de fax ou des numéros abrégés, sélectionnez **+Ajouter**.

#### **4 B**)  $\blacksquare$  $\Box$

Select settings **EN** Sélectionnez les paramètres **FR**

![](_page_18_Picture_9.jpeg)

![](_page_18_Picture_10.jpeg)

Press **Start EN** Appuyez sur **Démarrer FR**

![](_page_18_Picture_12.jpeg)

# <span id="page-19-0"></span>**EN** Paper Jams **FR** Bourrages papier

![](_page_19_Picture_1.jpeg)

- **EN** When a jam occurs, the control panel touch screen displays an animated graphic showing how to clear the jam.
- Si un bourrage papier survient, l'écran tactile du panneau de **FR** commande affiche un graphique animé indiquant comment résoudre le bourrage.

![](_page_19_Picture_4.jpeg)

**[www.xerox.com/office/WC7755\\_WC7765\\_WC7775docs](http://www.office.xerox.com/cgi-bin/printer.pl?APP=udpdfs&Page=Color&Model=WorkCentre+WC7755_WC7765_WC7775&PgName=man)**

- Also see **Clearing Paper Jams** in the **User Guide** for more **EN** jam clearing tips and detailed procedures.
- Pour des conseils supplémentaires et des procédures détaillées, **FR** consultez également la section **Élimination des bourrages papier** dans le **Guide d'utilisation**.

![](_page_19_Picture_8.jpeg)

**EN** To avoid damage, remove misfed media gently and avoid tearing it. Try to remove the media in the direction that it would normally feed. Any pieces left in the printer can cause further misfeeds. Do not reload media that has misfed.

The printed side may smudge, and toner may stick to your hands. Avoid spills, and wash off any toner with cool water and soap. Do not use hot water.

**ER** Pour éviter tout dommage, retirez toujours les supports délicatement, sans les déchirer. Essayez de dégager les supports dans la direction de chargement normal des supports. Les morceaux de papier restant dans l'imprimante peuvent entraîner des bourrages supplémentaires. Ne rechargez pas les supports dégagés.

Il se peut que la face imprimée soit tachée et que le toner adhère à vos mains. Évitez de renverser du toner, mais si des traces de toner sont présentes, nettoyez-les à l'eau froide et au savon. N'utilisez pas d'eau chaude.